# Adobe Creative Cloud LiveCode 版 クイックスタートガイド

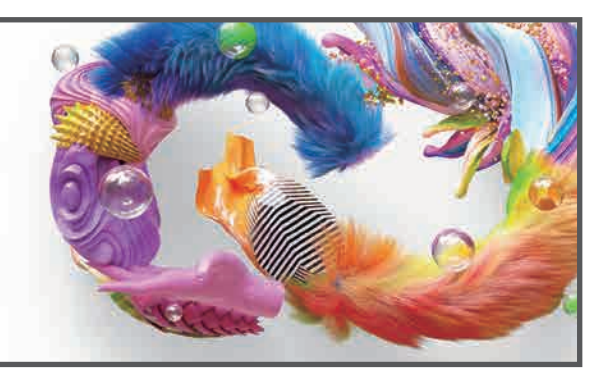

## 使用開始手続きのご案内

使用開始には、以下の手順で、コードの有効化が必要となります。 詳細は以下をサイトをあわせてご参照ください。

<学生・教職員個人版 ソフトウェアダウンロードカードの有効化について> https://helpx.adobe.com/jp/x-productkb/policy-pricing/cq11142258.html

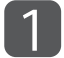

専用サイト (www.creativecloud.com/educard) にアクセス

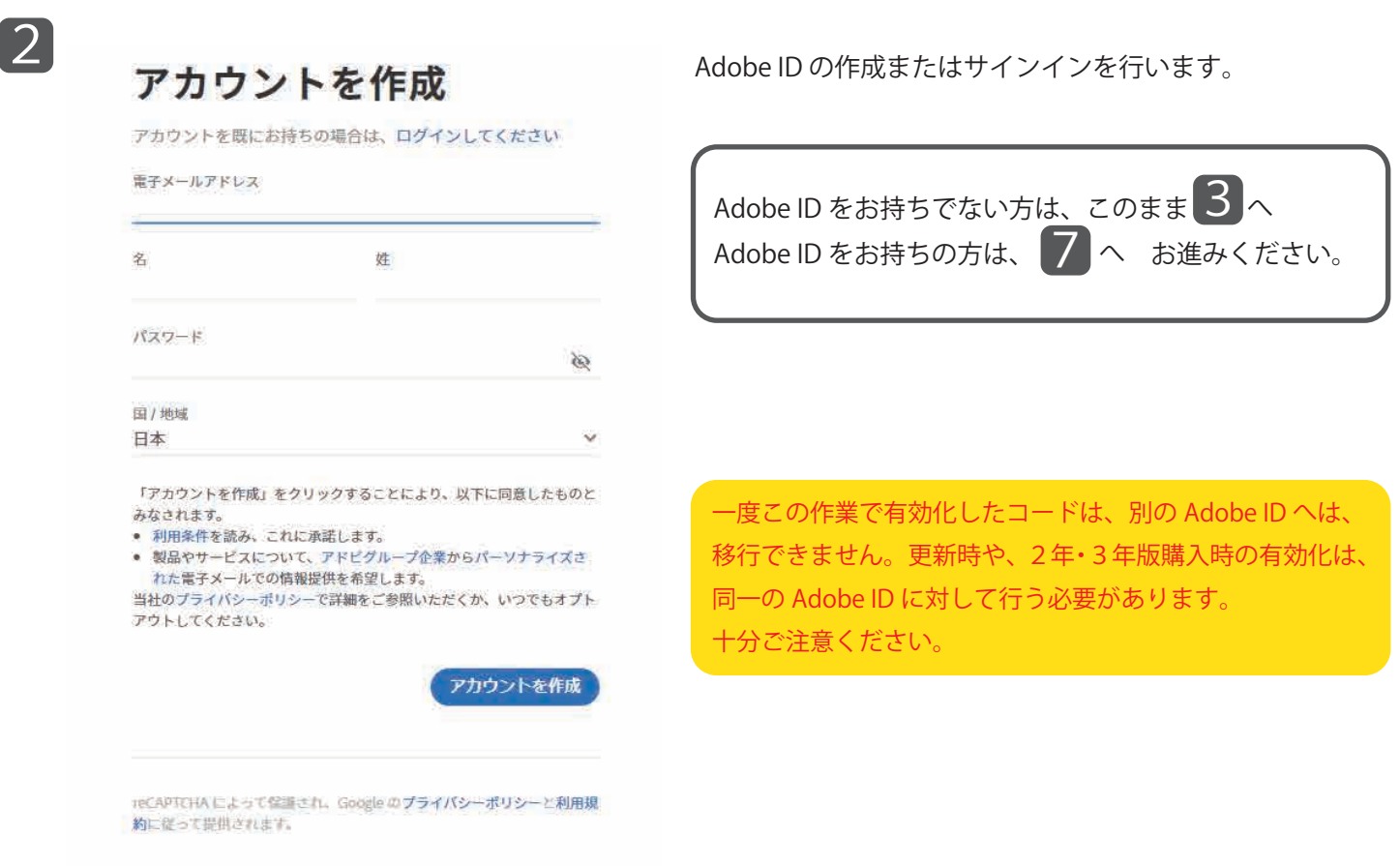

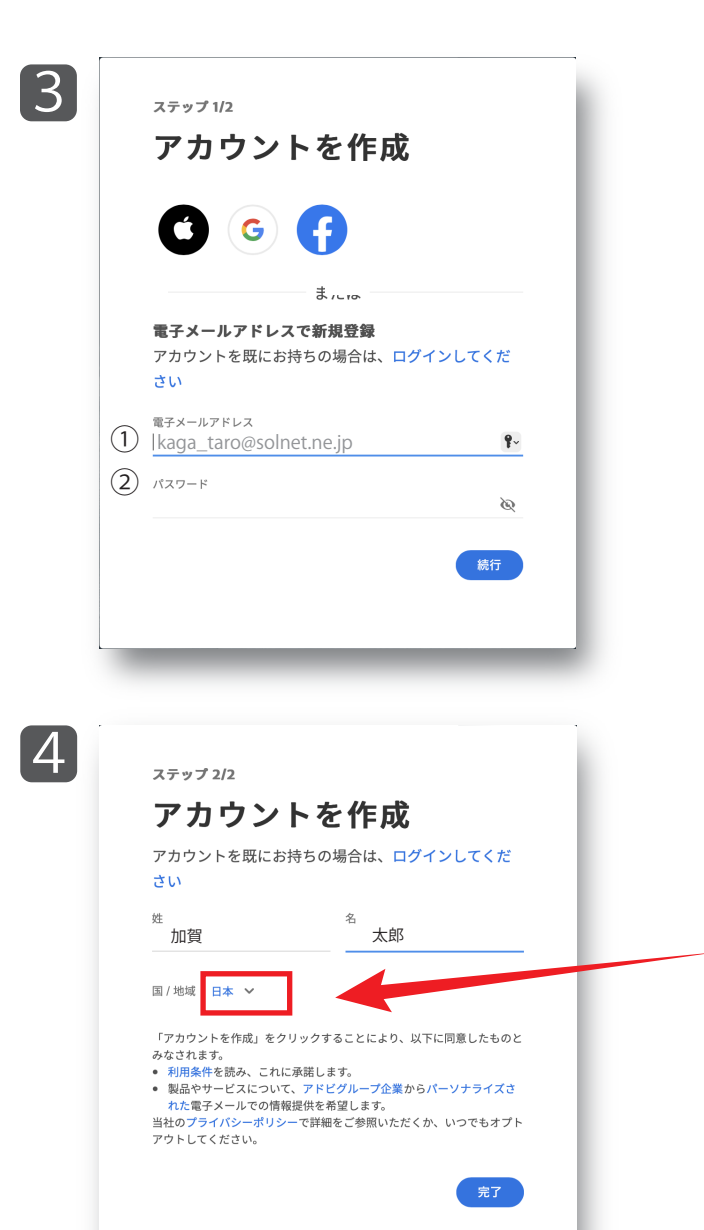

Adobe ID の新規作成を行います。 Adobe の Web サイトに移動しますので、

①メールアドレス

②設定したいパスワード(新規作成) を入力します。

※パスワードの要件を パスワードを作成します: 満たしてない場合、 × 8文字以上 × 小文字 (a-z) と大文字 (A-Z) の両方を含む v 1文字以上の数字 (0-9) または記号を含む ✔ 自分のメールアドレスを含まない • は通常、使用されません

満たしてない条件が 赤字で表示されます。 要件に合うパスワードを 再入力してください。

名前を入力します。

「国/地域」の欄で「日本」を選択し、「続行」をクリック します。

※留学生の方も「日本」を選択して下さい。

**AT Adobe ID** 利用条件 アドビー般利用条件 2018年6月5日最終更新。以前のすべてのバージョ ンを置き換えます。 これらの「一般利用条件」(「一般利用条件」と いいます)、適用される「追加条件」 (以下のセ クション12を参照) および「サブスクリプショ ン」および「解約」条件 (総称して、「条件」と いいます) は、ウェブサイト、カスタマーサポー ト、およびCreative Cloudなどのサービス(総称し て、「サービス」といいます) および、当社の ■ 利用条件およびブライバシーボリシー (更新済み) を読み、その内容に同意します。 続行

5

利用条件およびプライバシーポリシーの内容を確認し、同 意いただける場合は、チェックをつけます。 その後、「続行」をクリックします。

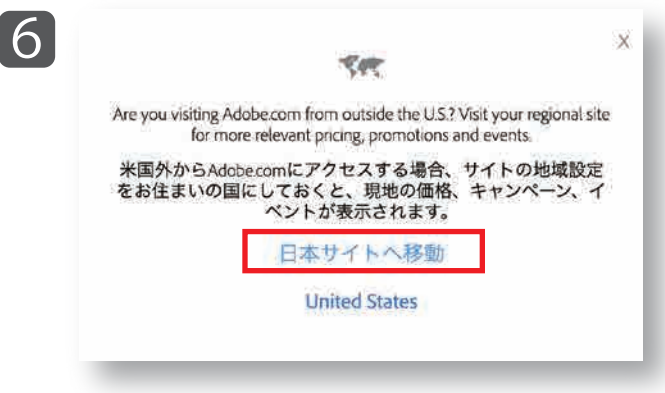

7 TA Kintle ログイン 初めてお使いですか。アカウントを作成してください 電子メールアドレス キャンセル (国語) または G Google TEI 742 Facebook でログイン ■ Apple でログイン ー<br>こんけひはじょって家道され、(cost ニプライバシーボリシーニ利用編集)<br>に送ってば良されます。 「日本サイトへ移動」をクリックします。

## **サインインを行います。**

 で入力したメールアドレスを入力し、 3 「続行」をクリックします。 <Adobe ID をお持ちでない方>

<Adobe ID をお持ちの方> お持ちの Adobe ID に登録しているメールアドレ スを入力し、「続行」をクリックします。

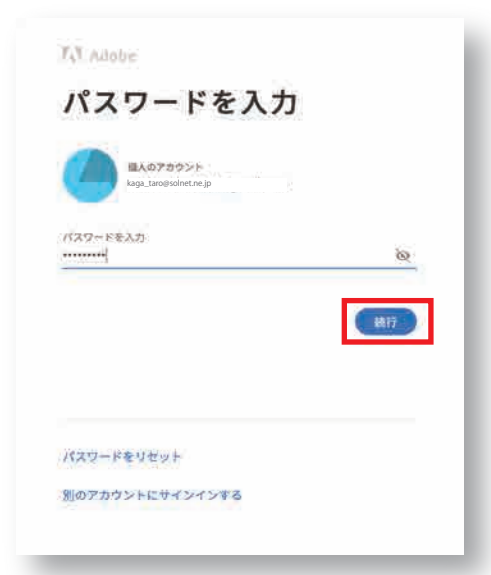

8

3 で作成したパスワードを入力し、 「続行」をクリックします。 <Adobe ID をお持ちでない方>

<Adobe ID をお持ちの方> お持ちの Adobe ID に登録しているパスワードを 入力し、「続行」をクリックします。

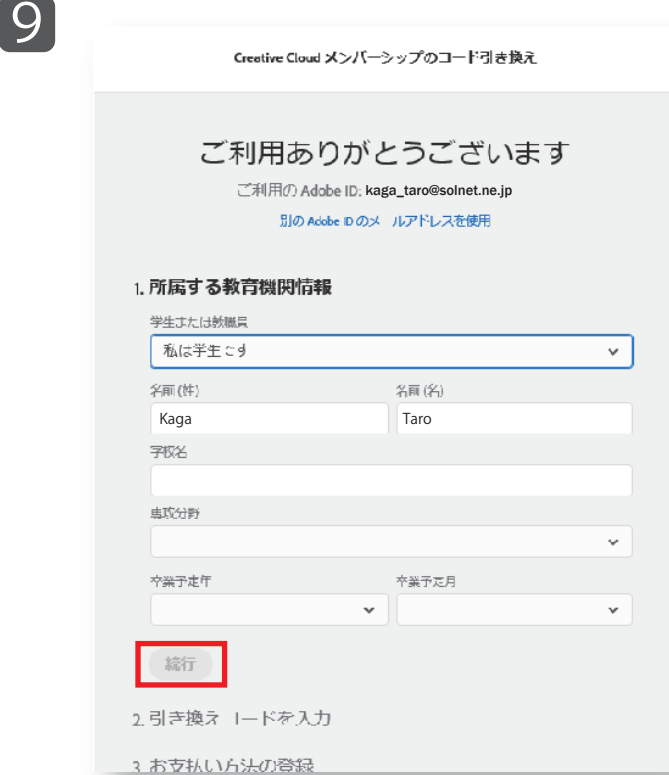

 $\boxed{10}$ 

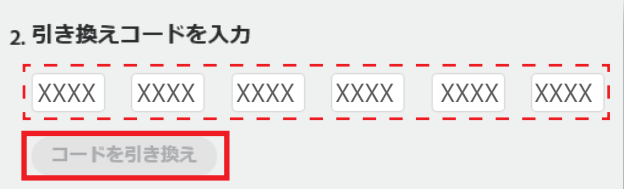

在籍の教育機関情報を入力します。

学生・教職員の情報、学校情報をすべて入力します。 入力が終わりましたら、「続行」をクリックします。

Adobe の納品メールに添付された引き換えコードをご準備下さい。

Adobe 引き換えコードのアルファベットと数字で出 来た 24 桁のコードを入力してください。 入力が完了したら、「コードを引き換え」をクリック します。

\*有効な契約期間が残っている場合は、現在の契約終了日+1 年で 更新となります。

### <mark>■■ <sub>3.</sub> メンバーシップを自動更新する</mark> 注意 メンバーシップの自動更新について

メンバーシップの自動更新に同意すると年間の利用 料が自動引き落としされます。

「契約条件に同意する」ボタンを選択すると、クレジッ トカード情報の入力画面に移り、登録を促されます。 自動更新やクレジットカード情報の登録をしたくな い場合は、「後で通知する」を選択してスキップして ください。

これで登録完了です。

★2年版を購入の場合、 7 から 11 までの作業を 同一の AdobeID で繰り返してください。

ペットラッジの更新が20は年8月26日10日かれます。サービスを設計してお使いになるには、毎 他なら交社先はの登録が必要です。アカウントは常常する初には必ずお知らせします。

#### ブラン更新条件:

2014年9月26日毛関語日出して、お客様にプランは「年ごとに自動的に更新されます」」「年間の発行 知問中,購入時に提示した料金を continue Cloud 活向低 のパーシップの打開料金といて、毎月新 のいたします。この使用は更利日からセを用いるのです。 (時)は変更されることが取りますが、変 更する物:必ずおおちせします。お客様から紹介からNU 出かない限り、半期内は当前的に基本 更新されます。高校医用からコロ日に約約7年を搭台、NEOPL主をあまります。そのだら必要はあり ません。それは原わ、IIEIの契約専門で発生する料金の 50% を取取ったします。

このボタンをクリックすると、上記の更新についての支払い条件に同意されたことになります。

雪秋県田川神環する 世で連加する

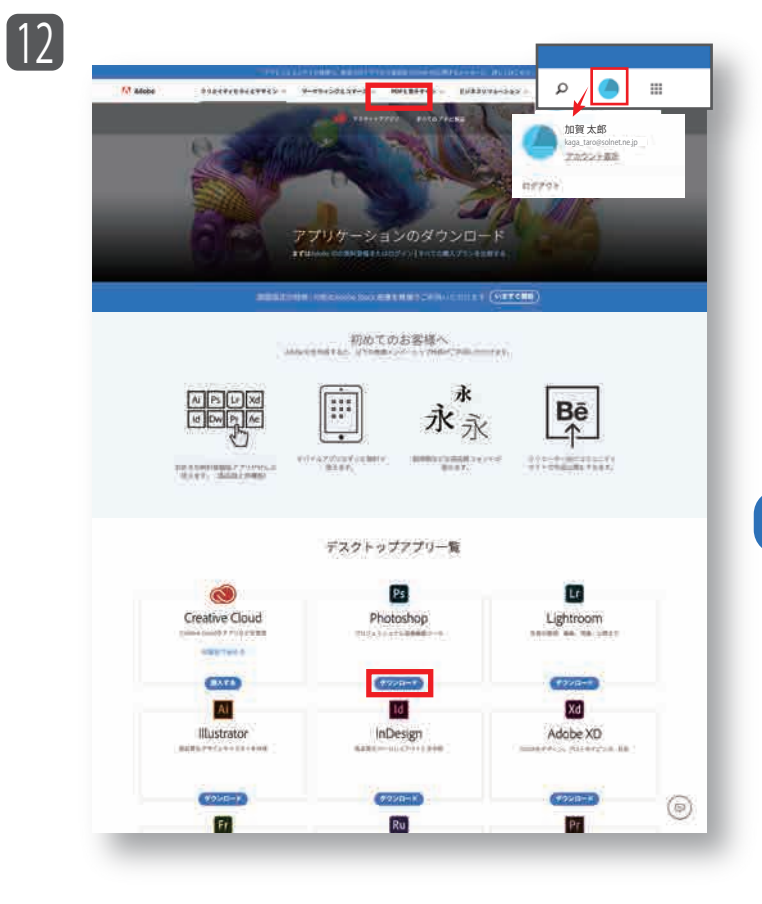

右上に表示されているアイコンをクリックすると アカウント情報が確認できます。これでログイン 完了です。

#### **アプリケーションのダウンロード方法**

画面下のアプリケーション一覧からダウンロード したいアプリを選び、その下にある「ダウンロード」 ボタンをクリックします。

(例)Photoshop をダウンロード

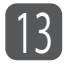

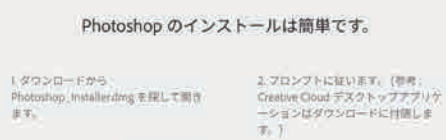

| ダウンロードから<br>Photoshop\_installer.dorg を探して開き<br>ます。

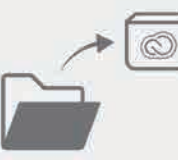

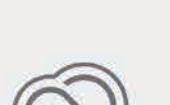

ダウンロードできませんかアダウンロードを再開 ヘルプを表示 Adobecom に戻る

ダウンロードを開始します。 以降は、画面の指示に従ってください。